# 網上落盤使用手冊

請使用 Inter Explorer 登入本公司網頁在 www.kingston.com.hk。 在左邊"證券網上交易"按下 "登入"按鈕進入登入頁。

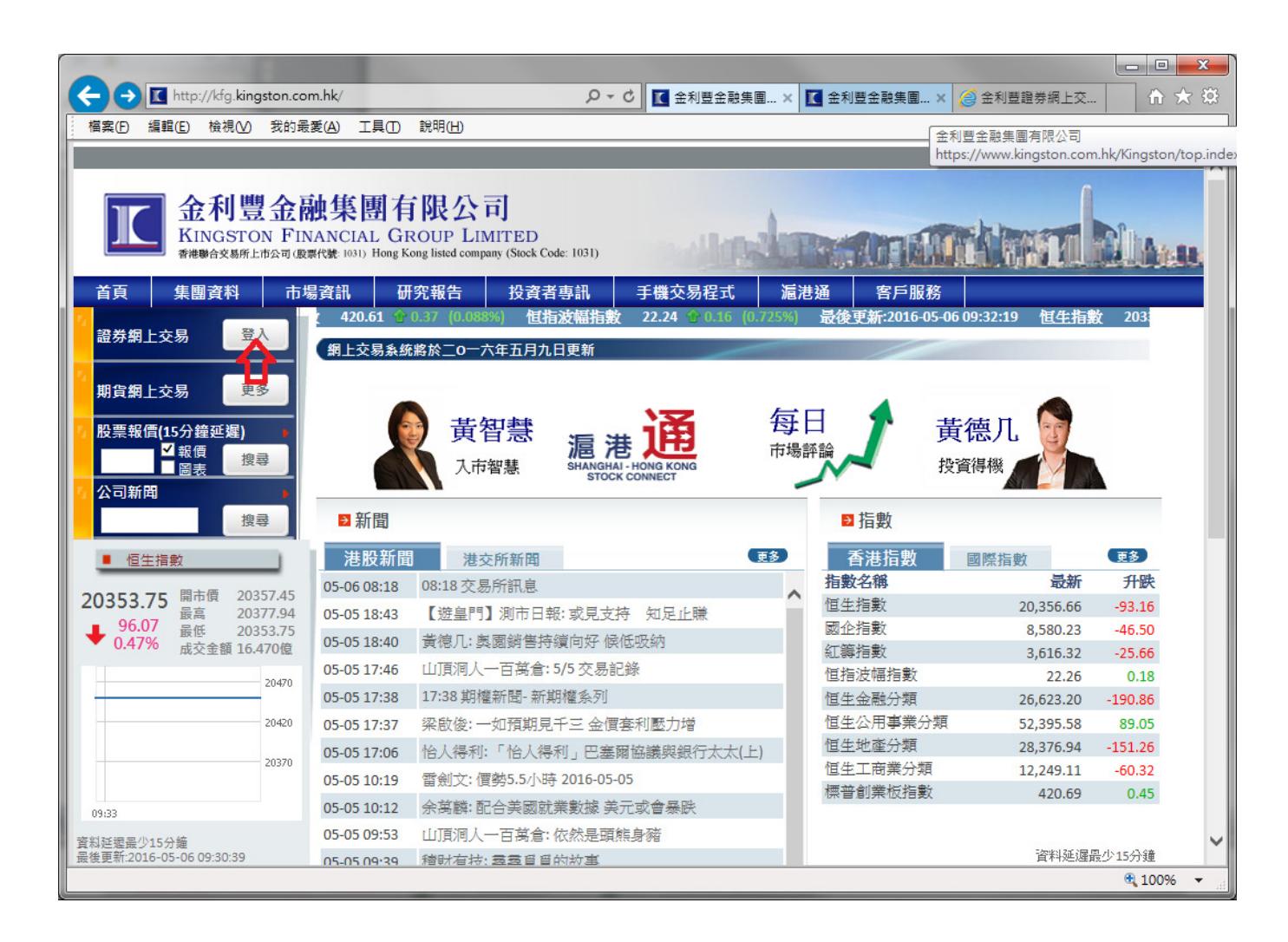

請按照指示,輸入所需之用戶號碼及登入之密碼。

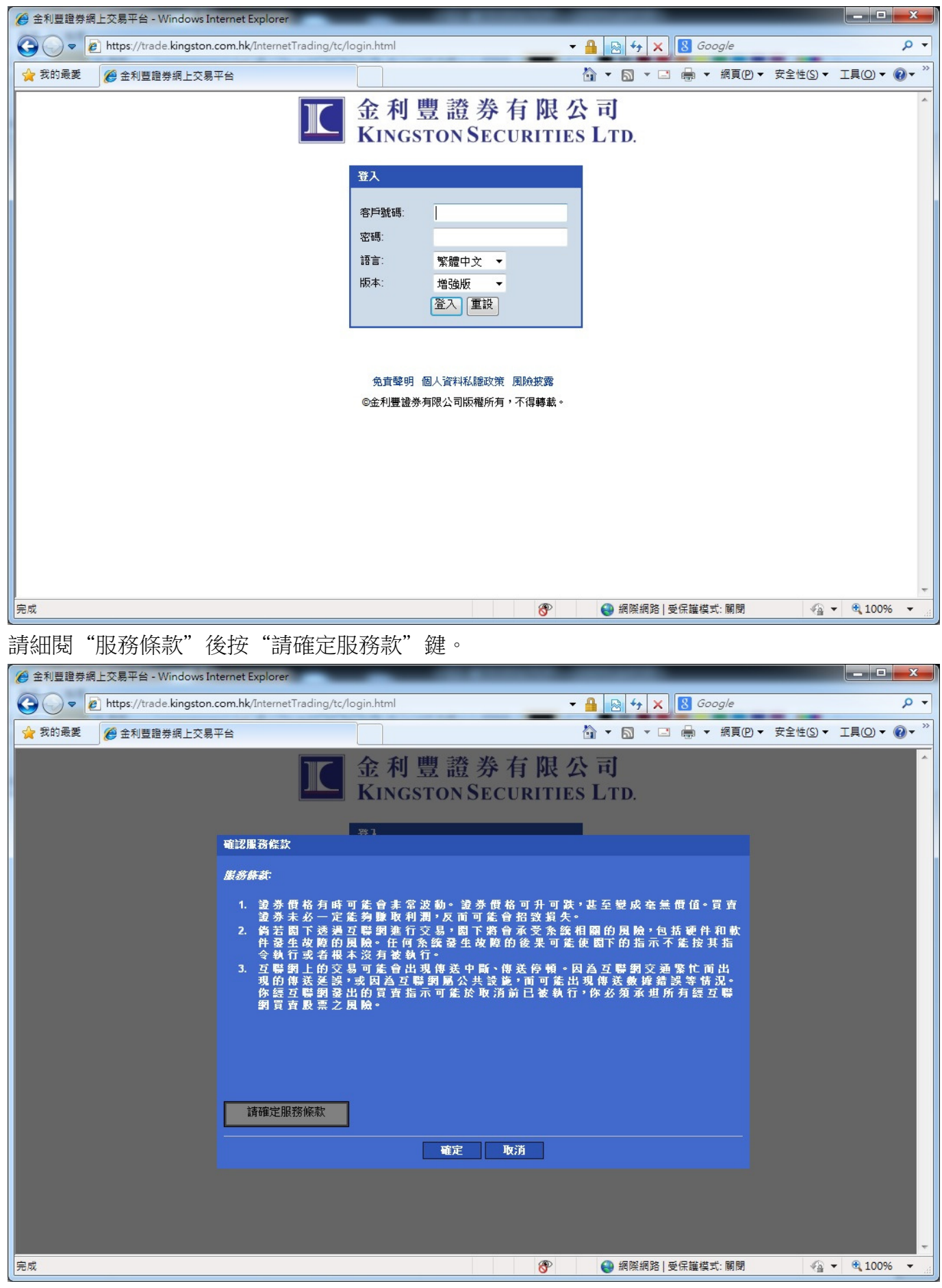

#### 此時按"確定"

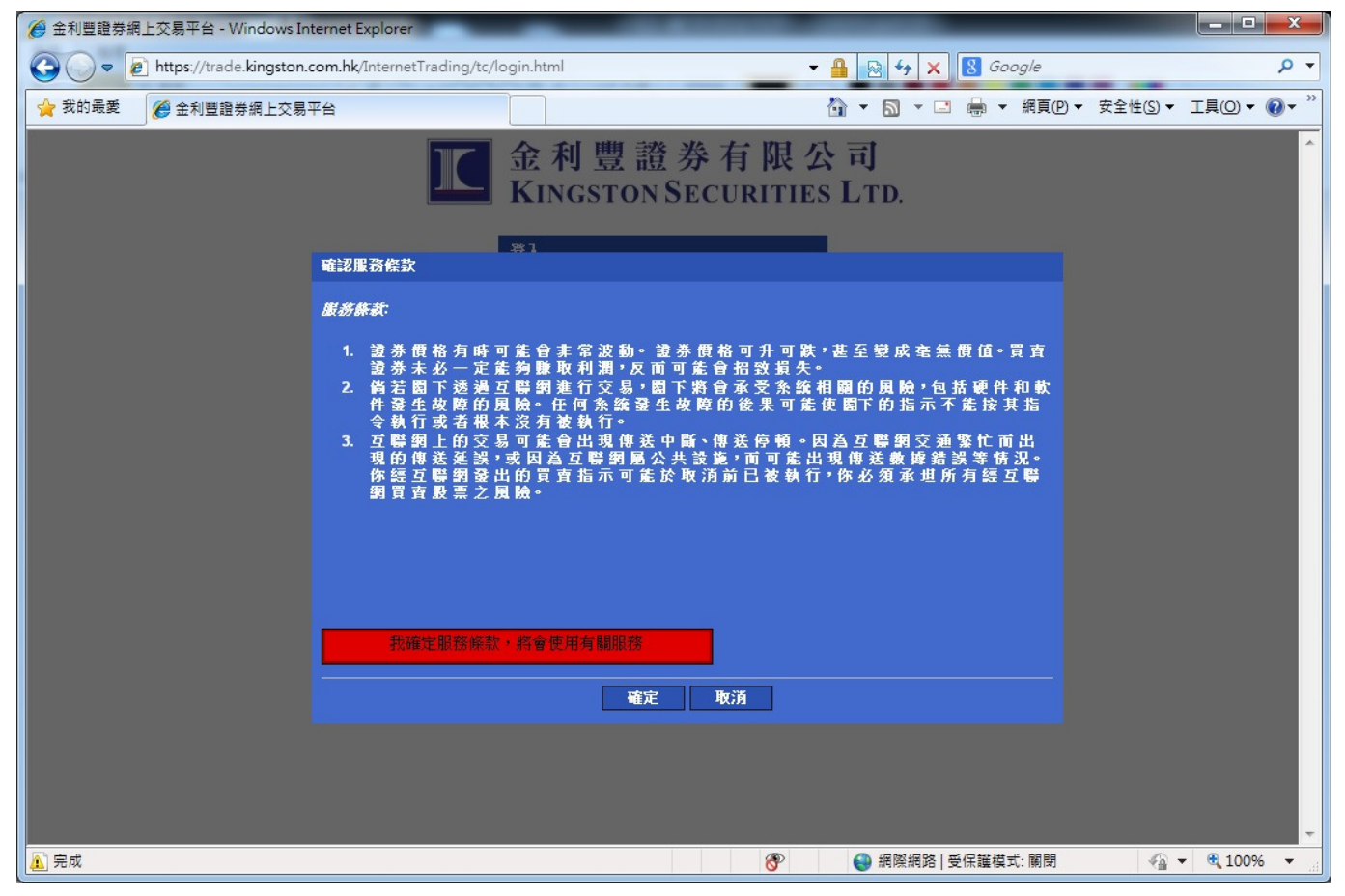

#### 在第一次登入系統時必須要更改密碼。

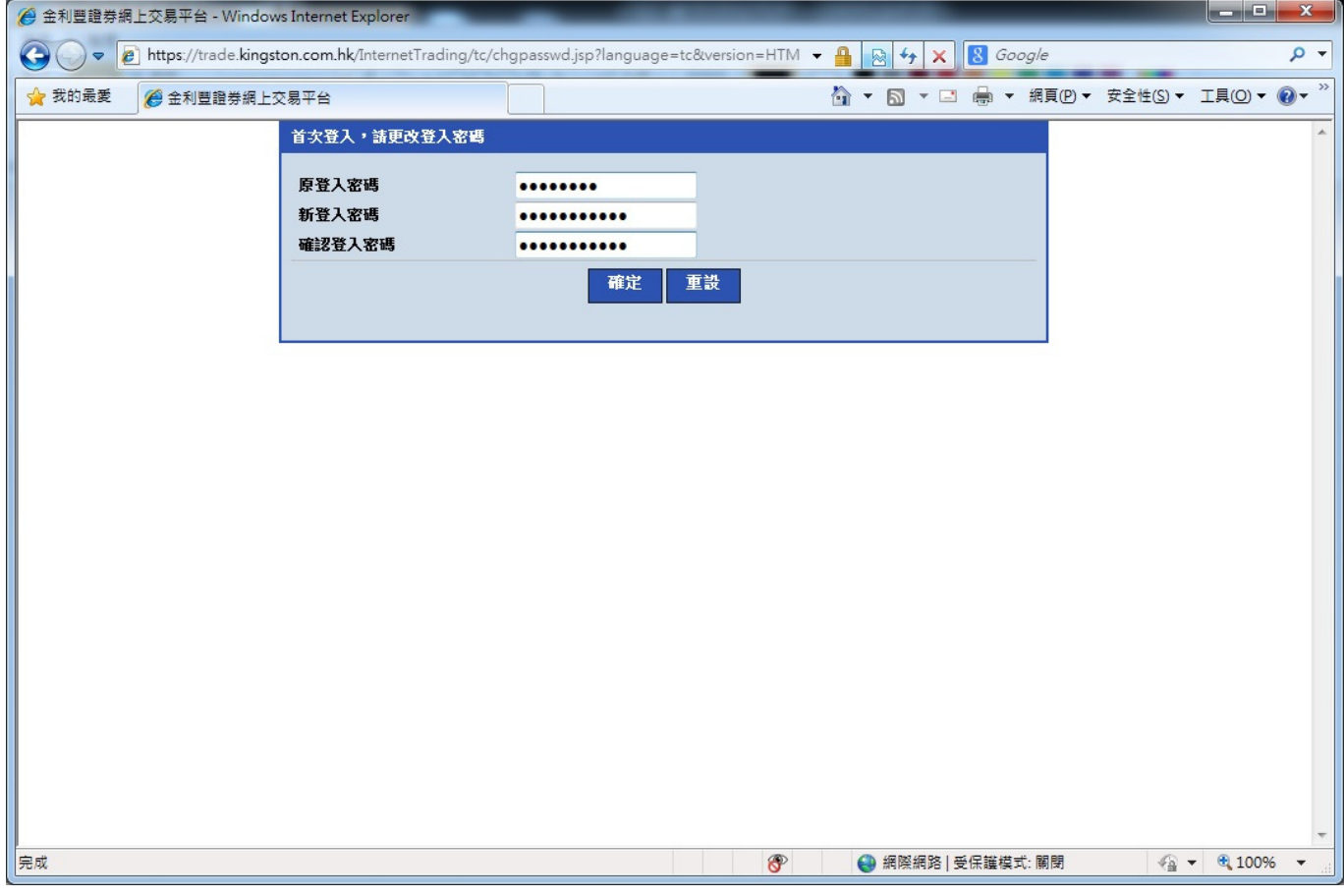

用戶密碼必須最少 8 個字元由英文字母及數字所組成。如未及要求,將出現以下之訊息。

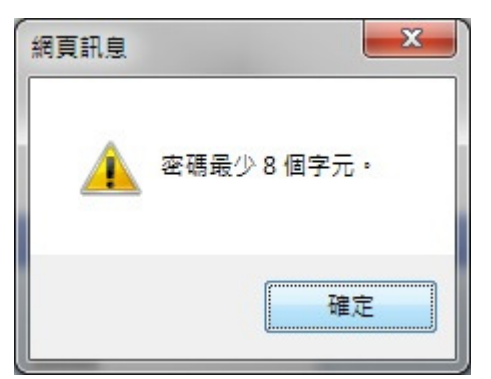

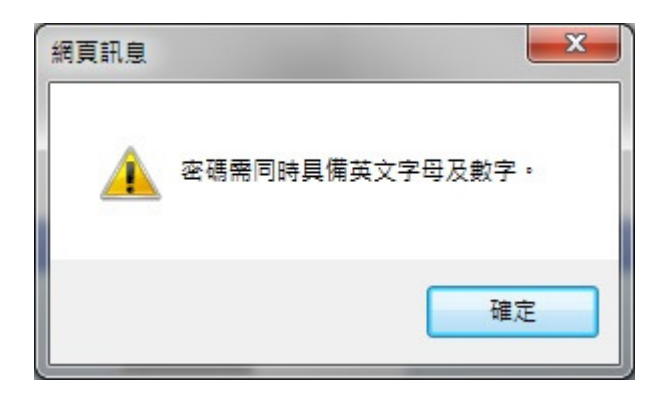

### 完成更改密碼程序後按"確定"進入系統。

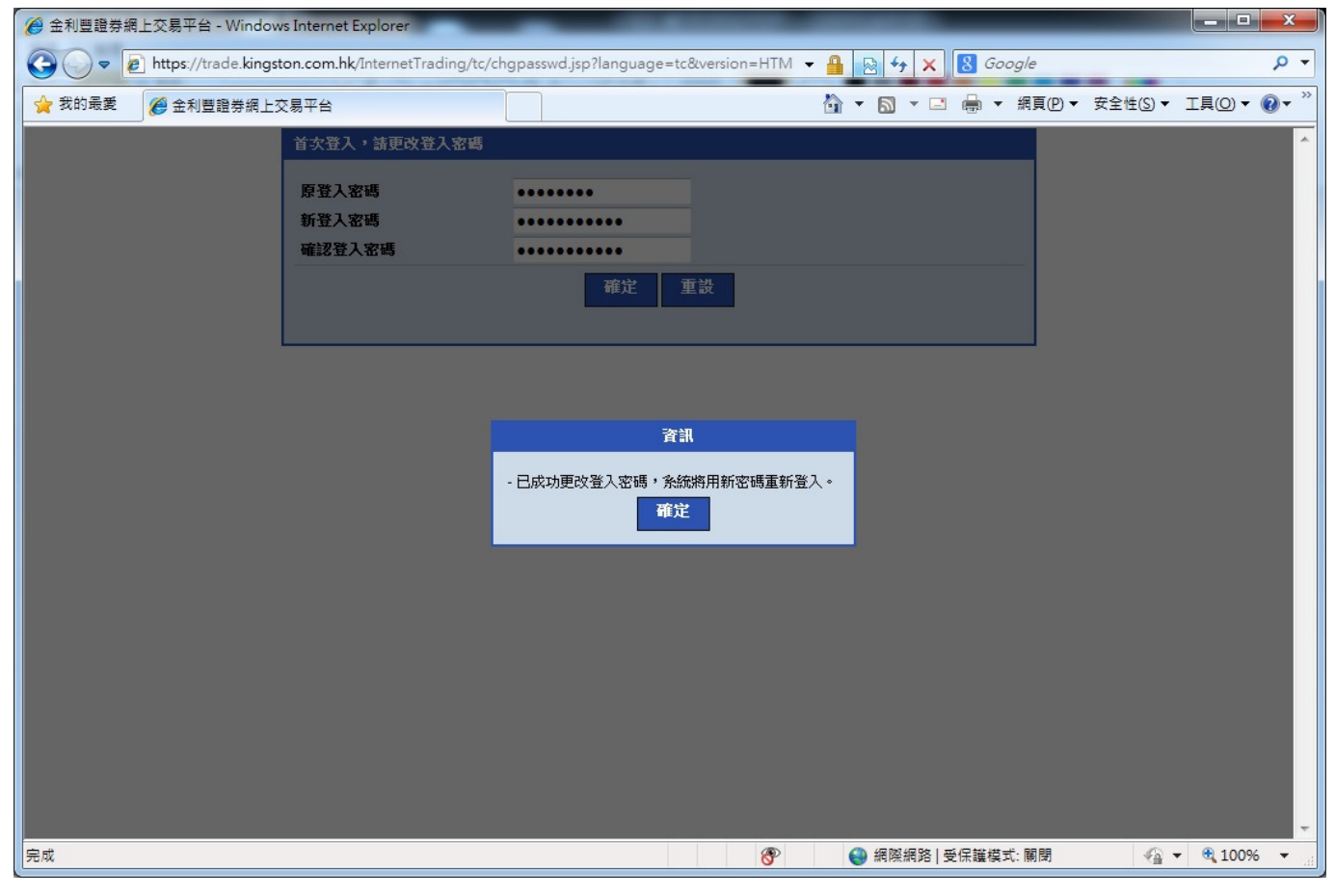

## 成功登入系統後,亦可隨時進入"戶口設定"修改密碼。

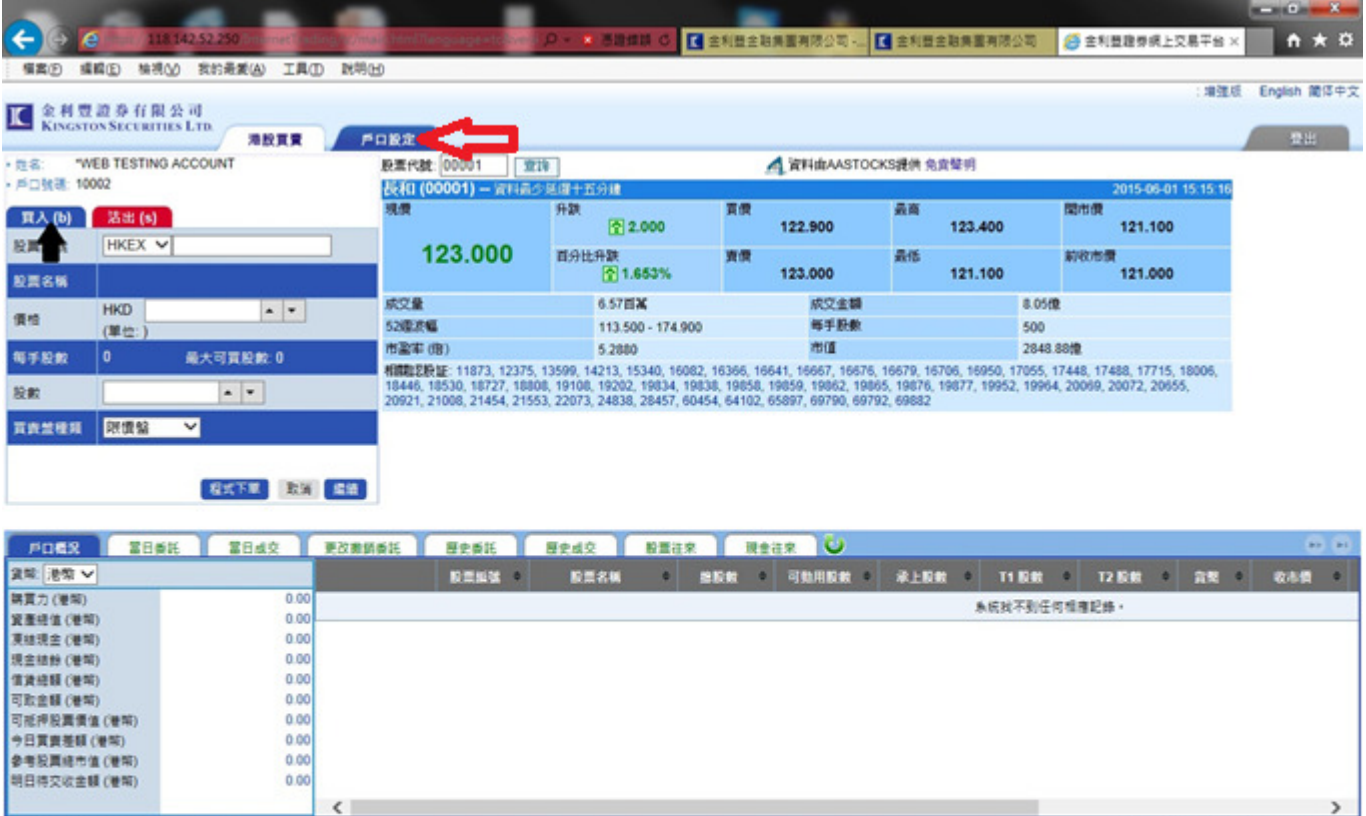

先表展明 信人資料名積取開 医除装置

 $\overline{\phantom{a}}$ 

 $\begin{array}{c|cccccc} \bullet & & & & & \bullet & & \bullet & \bullet \\\hline \bullet & 2013 & 反理所有・不得韓難 - 連線状況: 正常$ 

在網上交易系統中,首先請選擇"買入"/"沽出"。依圖示按"買入"... 藍色落盤畫面就會出 現。

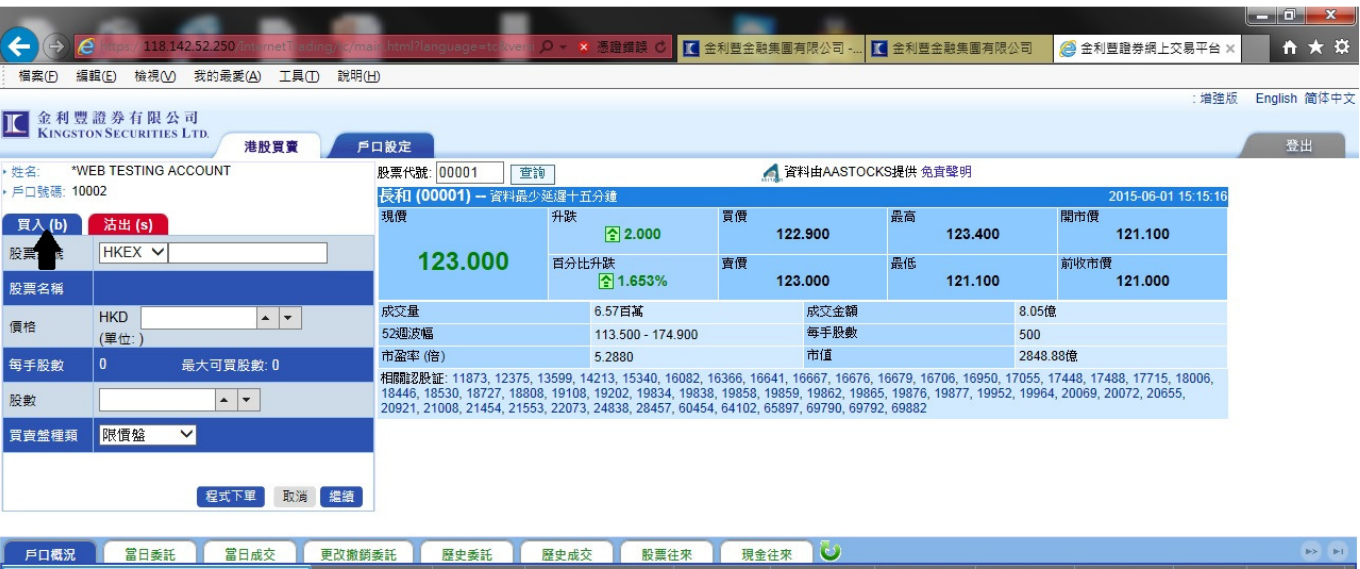

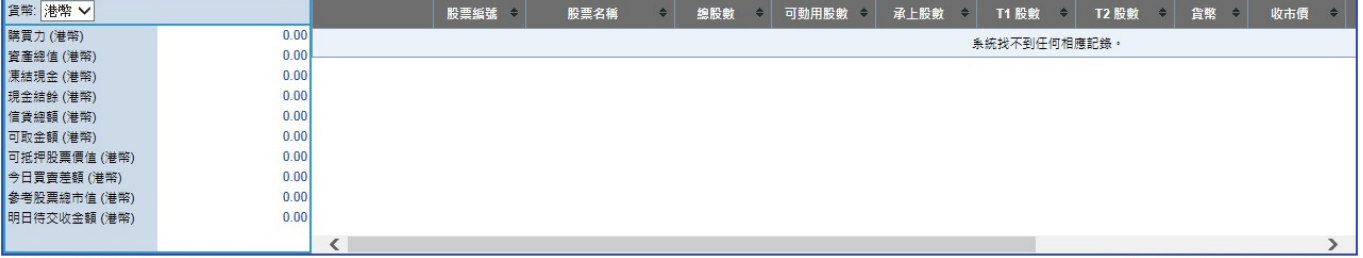

◎ 2013 版權所有,不得轉載 連線狀況: 正常

## 依圖示按"沽出"… 紅色落盤畫面就會出現。

 $\vert \cdot \vert$ 

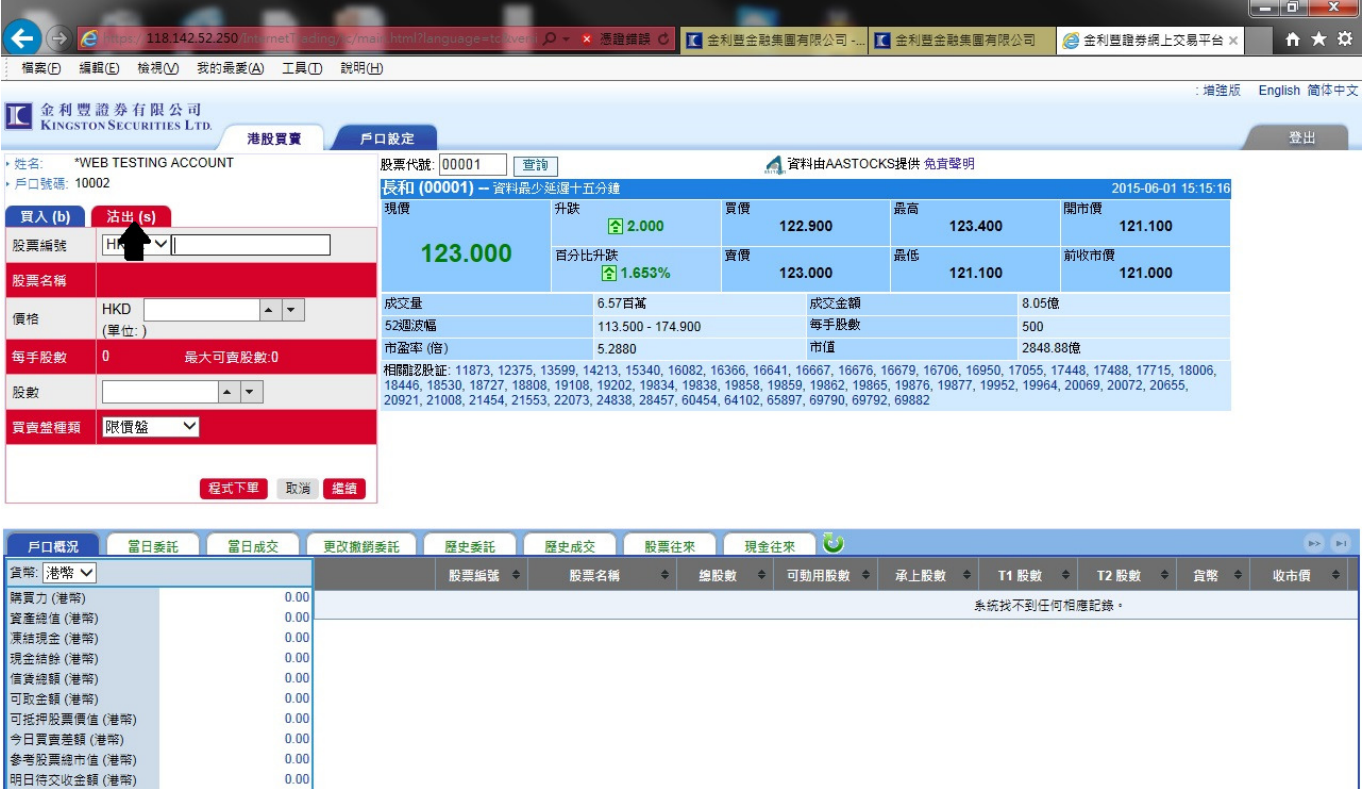

■<br>免責聲明 個人資料私隱政策 風險披露

 $\overline{\phantom{a}}$ 

 $\bigoplus_{i=1}^{\infty} 100\%$   $\longrightarrow$ 

再選擇欲交易之市場。HKEX 為香港證券市場, MAMK 為〔滬港通〕上海證券市場。

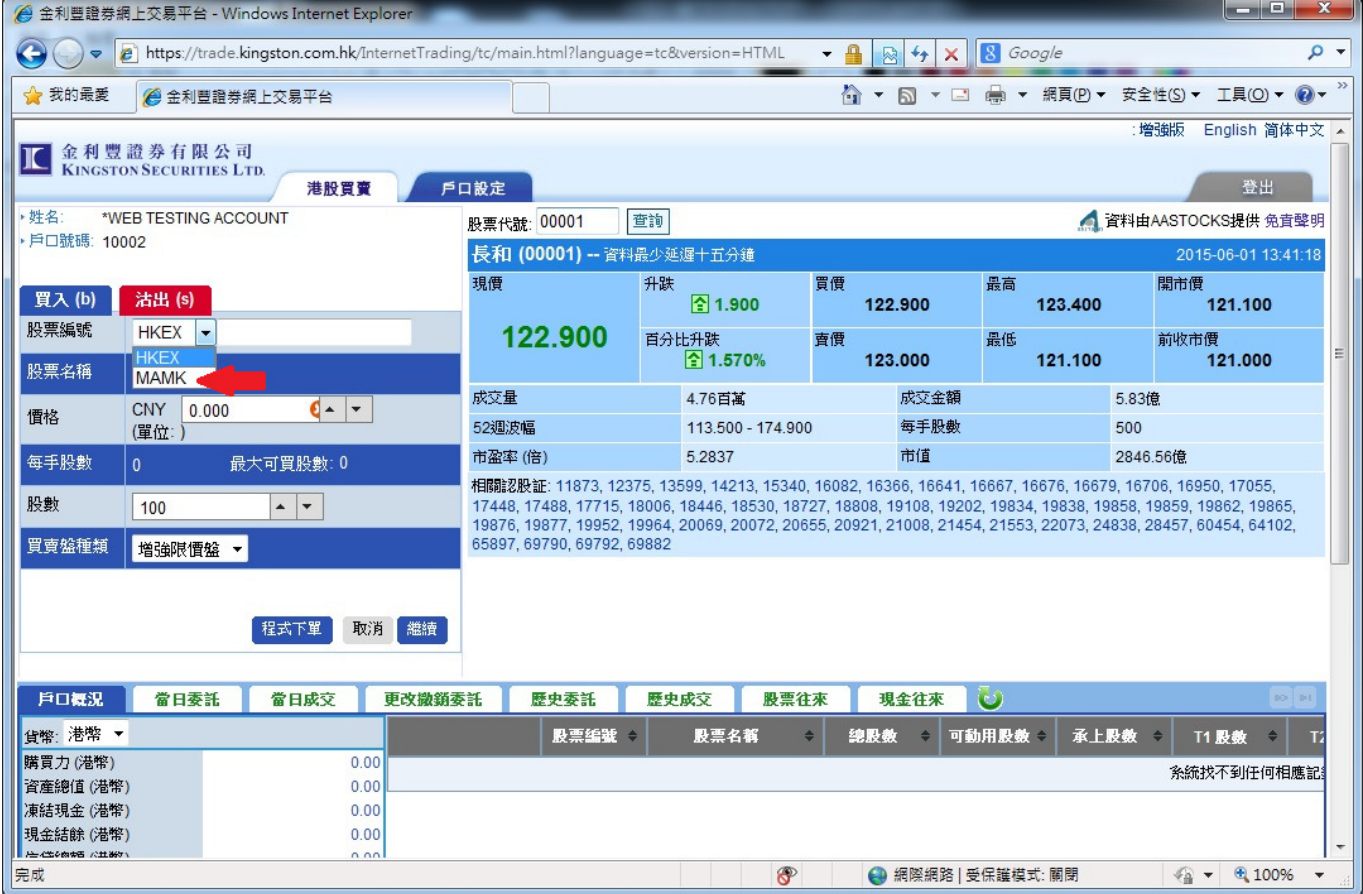

# 再輸入股票編號、價格、股數等交易資料,最後按"程度下單"完成程序。

 $\overline{\phantom{a}}$ 

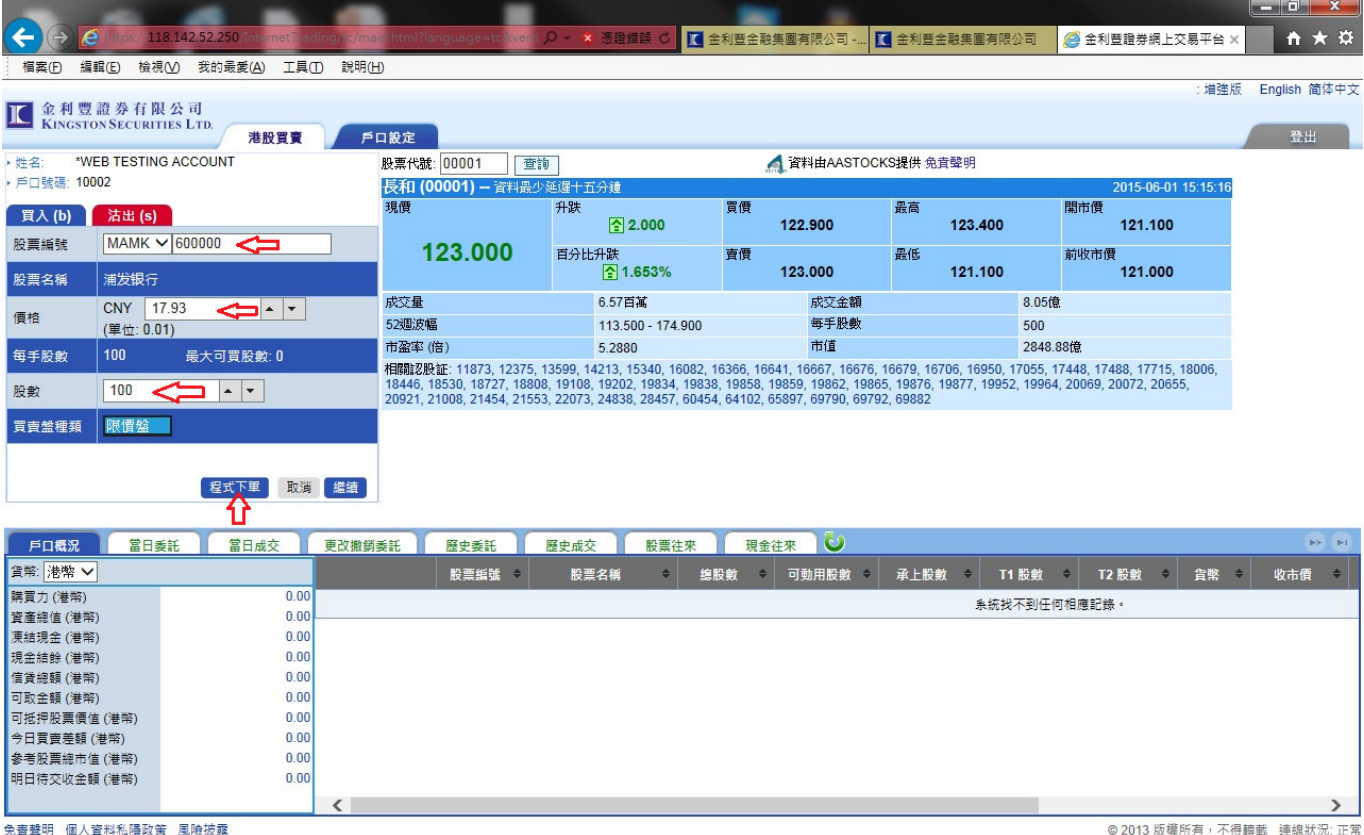

 $\frac{1}{2}$  100%  $\frac{1}{2}$ 

# 完成動作後,請在下方不同之小視窗,可找到所需資訊。

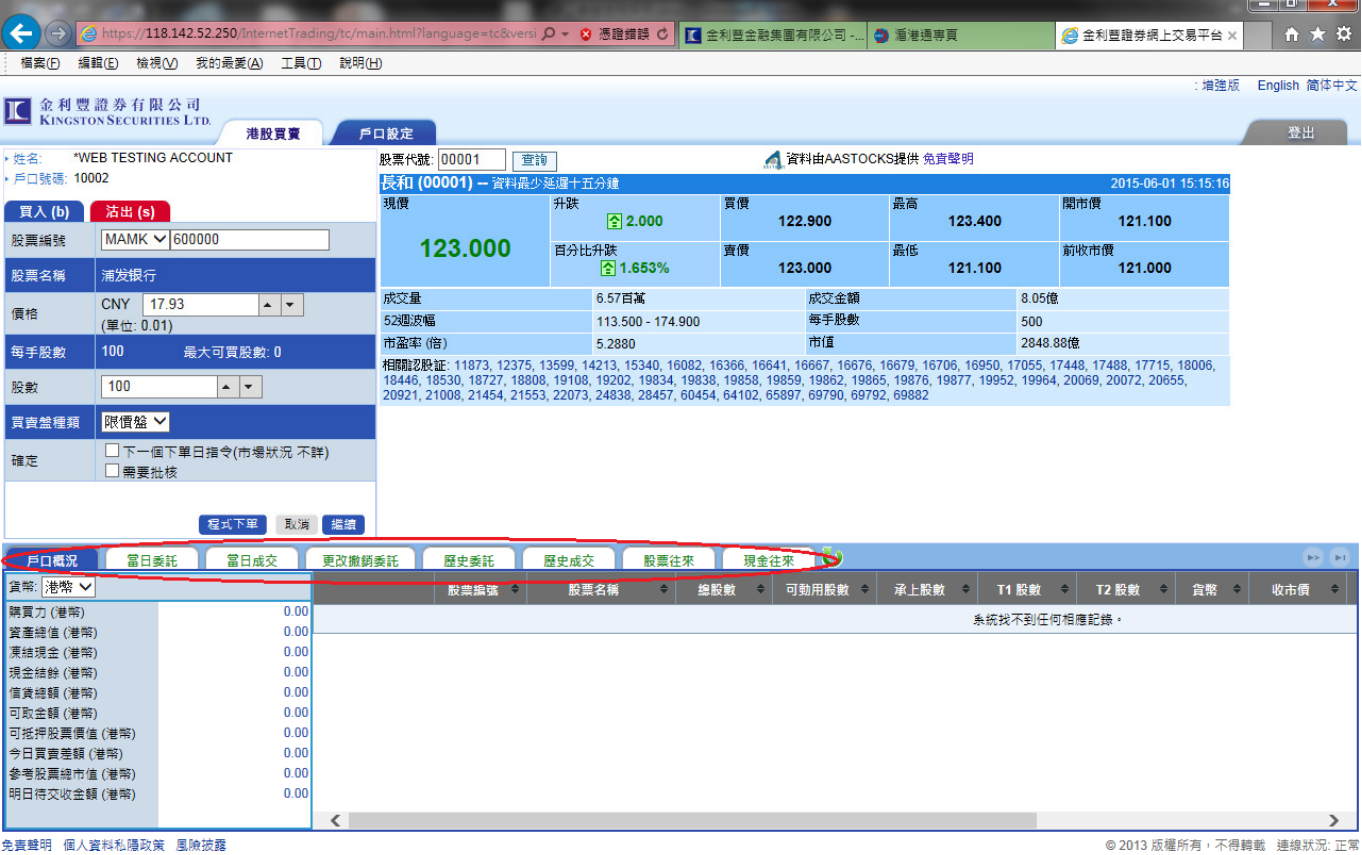

 $\bigoplus$  100%  $\bullet$